## Γνωρίστε τη σφαίρα

Ονοματεπώνυμο μαθητών

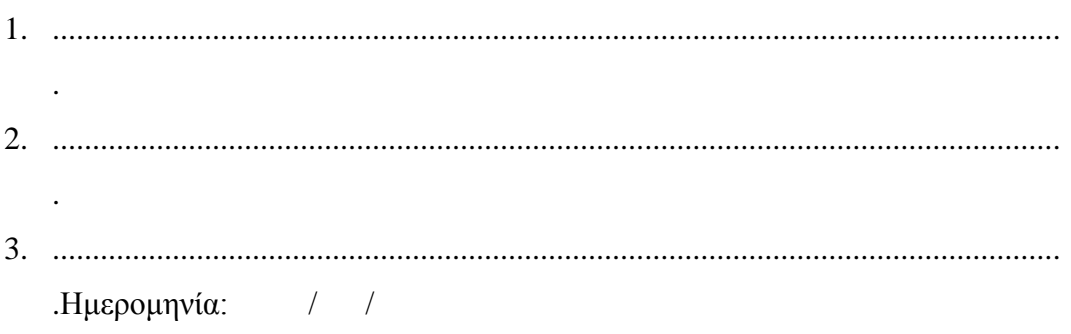

Παιδιά, μπορείτε να φέρετε στη σκηνή που προγράμματος μια σφαίρα; Στη «Περιοχή επεξεργασίας αντικειμένων» επιλέξτε την εντολή «Νέο αντικείμενο» και στον κατάλογο που θα εμφανιστεί επιλέξτε «Σφαίρα» Δείτε στην παρακάτω εικόνα.

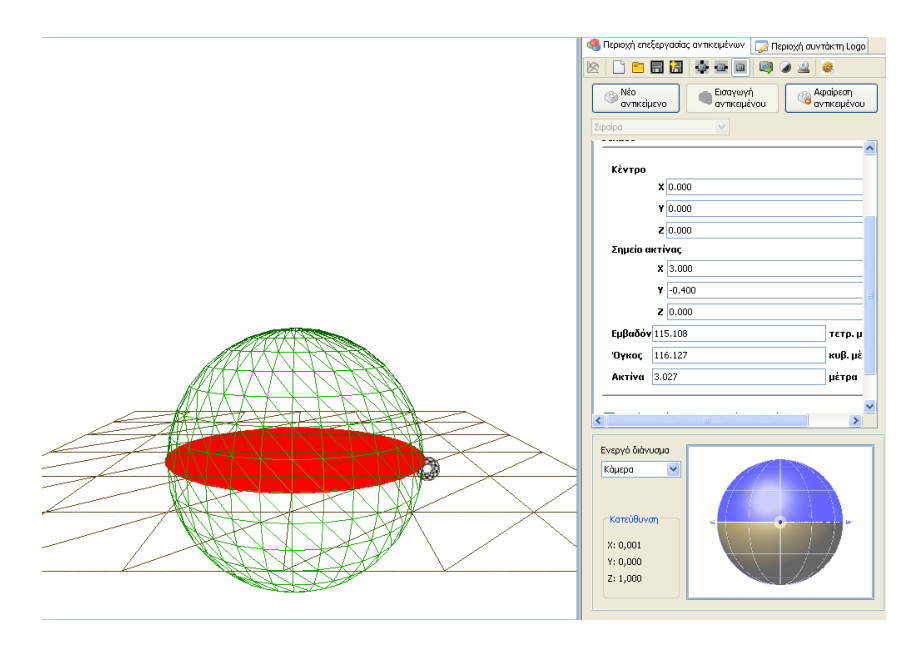

Επιλέξτε τη σφαίρα με το αριστερό πλήκτρο του ποντικού σας.

*1. Μπορείτε να περιγράψετε ότι βλέπετε στη σφαίρα;*

Επιλέξτε τώρα τη σφαίρα με το δεξί πλήκτρο του ποντικού σας και έχοντας πατημένο το πλήκτρο μετακινήστε το ποντίκι σας.

*2. Μπορείτε να πείτε τώρα πώς μεταβάλλεται η θέση της σφαίρας;*

Επιλέξτε τώρα το αντικείμενο ελέγχου της επιφάνειας της σφαίρας με το αριστερό πλήκτρο του ποντικού σας και έχοντας πατημένο το πλήκτρο μετακινήστε το ποντίκι σας.

*3. Μπορείτε να περιγράψετε ότι μεταβάλλεται στη σφαίρα;*

Γράψτε μια μικρή αναφορά για την εργασία που κάνατε.

## Η σφαίρα και το ορθογώνιο παραλληλεπίπεδο

Ονοματεπώνυμο μαθητών

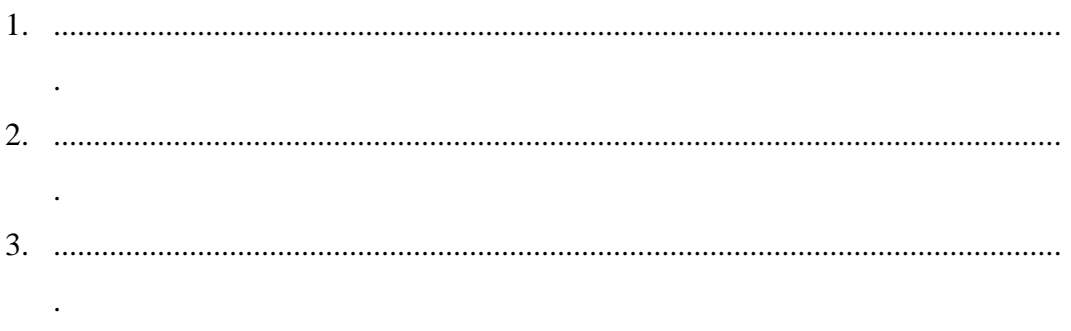

Ημερομηνία: / /

Παιδιά, μπορείτε να φέρετε στη σκηνή που προγράμματος μια σφαίρα και ένα ορθογώνιο παραλληλεπίπεδο;

Στη «Περιοχή επεξεργασίας αντικειμένων» επιλέξτε την εντολή «Νέο αντικείμενο» και στον κατάλογο που θα εμφανιστεί επιλέξτε «Ορθογώνιο παραλληλεπίπεδο» Δείτε στην παρακάτω εικόνα.

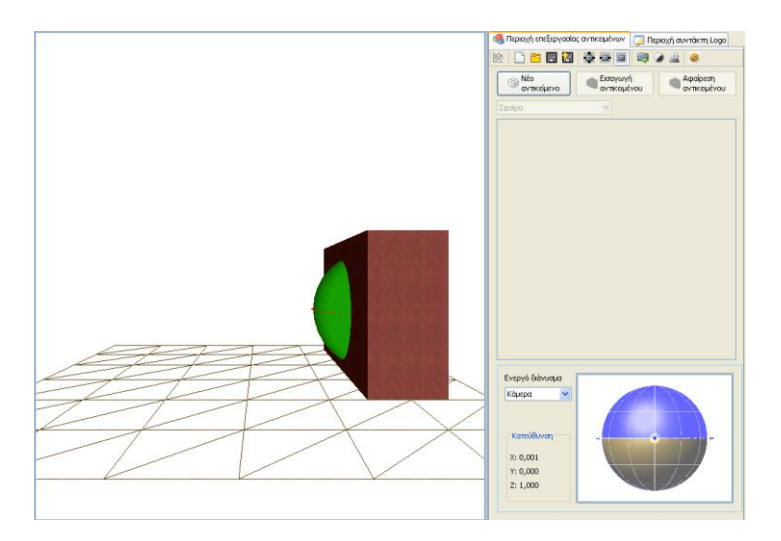

Επιλέξτε τη σφαίρα με το αριστερό πλήκτρο του ποντικού σας και μετακινήστε την ώστε ένα μέρος της να τοποθετηθεί στο εσωτερικό της σφαίρας από μια έδρα της.

- *1. Μπορείτε να περιγράψετε το σχήμα με το οποίο η έδρα του ορθογωνίου παραλληλεπιπέδου τέμνει την σφαίρα;*
- *2. Μπορείτε να τοποθετήσετε τη σφαίρα έτσι ώστε η σφαίρα να τέμνει ταυτόχρονα τρεις έδρες του ορθογώνιου παραλληλεπιπέδου;*
- *3. Μπορείτε να περιγράψετε τα σχήματα που έχουν οι τομές στις παραπάνω περιπτώσεις;*

## Η σφαίρα και η χελώνα

Ονοματεπώνυμο μαθητών

1. .............................................................................................................................. . 2. .............................................................................................................................. . 3. .............................................................................................................................. .

Ημερομηνία: / /

Παιδιά, αφού φέρετε στη σκηνή που προγράμματος μια σφαίρα, επιλέξτε την «Περιοχή συντάκτη Logo» και με τη βοήθεια των εντολών fd( ), bk( ), rt( ), lt( ), up( ), dp( ), rr( ) και lr ( ) οδηγήστε τη χελώνα να περάσει είτε μπροστά από τη σφαίρα, είτε πίσω από αυτή είτε μέσα σ' αυτή. Ο παρακάτω πίνακας ορίζει τι κάνει κάθε μια από τις οκτώ εντολές.

*fd( ) = Πηγαίνει μπροστά(τόσο), bk( ) = Πηγαίνει πίσω(τόσο) rt( ) = Στρίβει δεξιά(τόσο), lt( ) = Στρίβει αριστερά(τόσο) up( ) = Στρίβει πάνω(τόσο), dp( ) = Στρίβει Κάτω(τόσο) rr( )= Γέρνει προς τα δεξιά(τόσο), lr( ) = Γέρνει προς τα αριστερά(τόσο)*

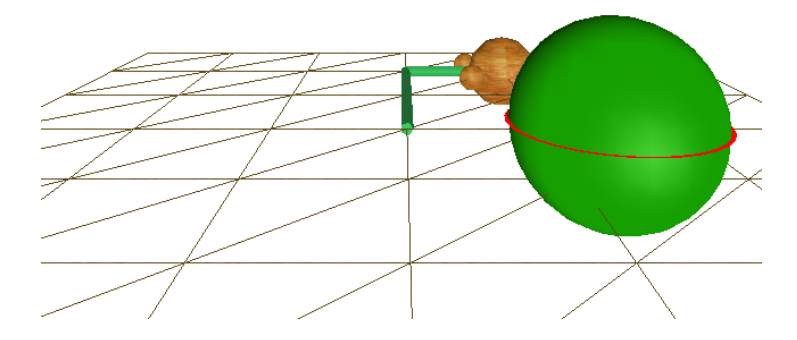

- *Μπορείτε να περιγράψετε τις εντολές που χρησιμοποιήσατε ώστε η χελώνα να περάσει*
- *Μπροστά από τη σφαίρα;*
- *Πίσω από τη σφαίρα;*
- *Μέσα από τη σφαίρα;*